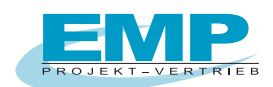

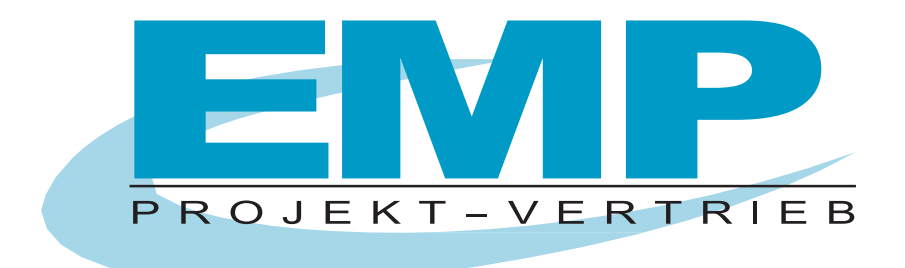

# **PC DOC.IQ Bedienungsanleitung**

(Stand 01/2022)

PC DOC.IQ Bedienungsanleitung Seite 1 von 14

Copyright by EMP Projekt-Vertrieb

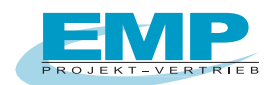

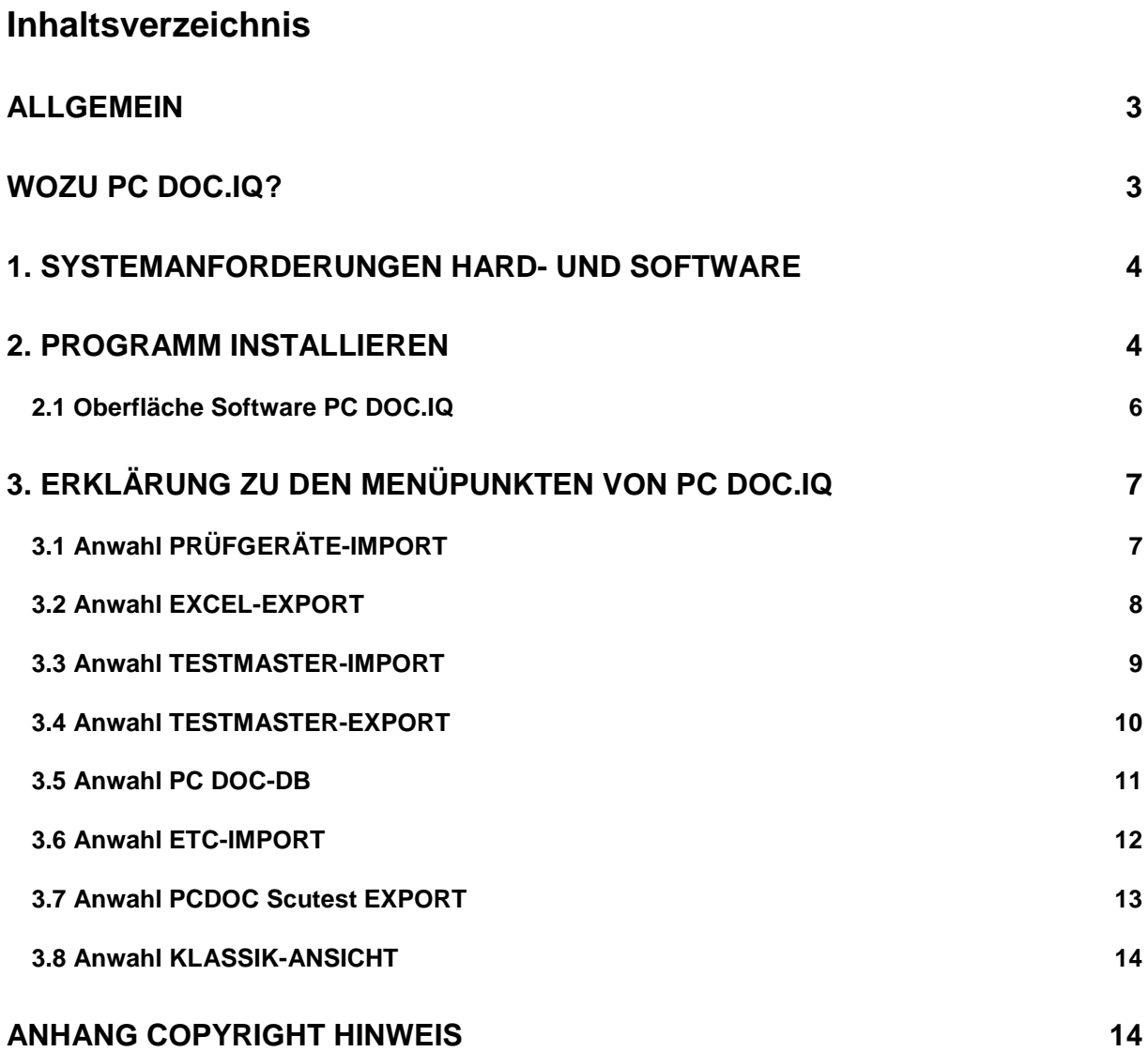

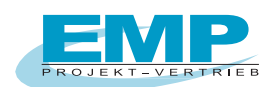

# **Allgemein**

Die **PC DOC.IQ** besteht aus drei Teilen, die einzeln oder auch gemeinsam verwendet werden können:

- Die PC DOC.IQ Software (unten beschrieben) bildet die Schnittstelle zur IZYTRON.IQ.
- Die PC.doc Access liest die Daten älterer Prüfgeräte der Firma GOSSEN-METRAWATT sowie den SECUTEST S4 bis zur Firmware 3.0 in eine Datenbanksoftware basierend auf Microsoft Access ein.
- Die PC.doc Word/ Excel liest die Daten in ein Word Protokoll oder eine Excel Mappe ein.

Die Installation besteht aus zwei Paketen, zu denen auch zwei Freischaltcodes benötigt werden:

- PC DOC.IQ
- PC.doc Access und PC.doc Word/Excel.

# **Wozu PC DOC.IQ?**

Die **PC DOC.IQ** bildet die Softwareschnittstelle zwischen älteren Prüfgeräten der Firma GOSSEN-METRAWATT und der neuen Software IZYTRON.IQ.

Geräte-, Anlagen- und Maschinen-Stammdaten sowie in einigen Fällen Prüfdaten der Prüfgeräte können über die Software ausgelesen und in die IZYTRON.IQ übertragen werden.

Die **PC DOC.IQ** kann zusätzlich eigenständig als Software zur Protokollerstellung und Prüfdatenverwaltung in Kombination mit den MS Office Programmen genutzt werden. Bestehende Stamm- und Prüfdaten die in der Software PC.doc Access gespeichert sind, können in die IZYTRON.IQ übertragen werden.

Mit **PC DOC.IQ** ist es möglich, vorhandene Datendateien der ETC Software für Anlagen und Geräte mit Stamm- und Prüfdaten über die Softwareschnittstelle zu importieren und dann in die IZYTRON.IQ über den XML Import zu übertragen.

Aus ETC-Dateien für Anlagen und Maschinen können die Stammdaten in die IZYTRON.IQ übertragen werden. Dabei werden spezielle Anpassungen für ETC-Daten zur Konvertierung durchgeführt. Ebenso werden in den ETC-Dateien Hierarchiebäume, die inkompatibel zur IZYTRON.IQ sind, bei der Konvertierung korrigiert und ergänzt.

Zum Importieren von Stammdaten aus beliebigen Quellen bietet die Software **PC DOC.IQ** eine komfortable Excel Schnittstelle. Für PS3 Daten sind Konvertierungsvorlagen im Lieferumfang vorhanden. Die Daten werden beispielsweise aus der PS3 heraus in eine Excelmappe exportiert und dann über die **PC DOC.IQ** unter Verwendung dieser Vorlage in die IZYTRON.IQ importiert.

Daten der Firma Safetytest können aus der Safetyremote Software exportiert und über die Software **PC DOC.IQ** in die IZYTRON.IQ importiert werden.

Ebenso können Stammdaten mit **PC DOC.IQ** aus der IZYTRON.IQ in die Safetyremote Software übertragen werden.

Mit **PC DOC.IQ** können auch Stamm- und Prüfdaten vom Prüfgerät METRALINE PAT mittels einer Test-Master App (erhältlich im Google Playstore) in die IZYTRON.IQ übertragen werden. Stammdaten können aus der IZYTRON.IQ in eine Datenbank der Android Test-Master App zurückgespielt werden.

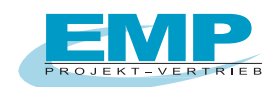

Neben der Software Schnittstelle zur IZYTRON.IQ enthält die **PC DOC.IQ** ein Update der PC.doc-Access und der PC.doc-Word/Excel Software, das den bisherigen Umfang unter WINDOWS 10 und den neuen Office Versionen ermöglicht. Zudem wird der aktuelle Secutest (M7050) bis Firmware Version 3.0.0 unterstützt.

**Die Anleitung der Programme PCDOC WORD/EXEL bzw. PCDOC ACCESS befinden sich in den entsprechenden separaten Dokumenten.**

# **1. Systemanforderungen Hard- und Software**

#### **Hardware**

- IBM-kompatibler PC ab Pentium 1 GHz, 4 GB RAM
- 1 freie serielle Schnittstelle oder USB mit USB-RS232-Adapter
- mind. 1 GB Festplattenspeicher frei

#### **Software**

- MS WINDOWS ab Version 10
- MS OFFICE 32-bit oder
- MS PROFESSIONAL 32-bit oder ACCESS-Runtime 32-bit

# **2. Programm installieren**

Voraussetzung für die Benutzung des Programms ist die erfolgreiche Installation von MICROSOFT OFFICE und der MICROSOFT ACCESS-Runtime bzw. MICROSOFT OFFICE PROFESSIONELL

Legen Sie die CD in Ihr CD-ROM Laufwerk. Die CD startet automatisch, wenn AUTORUN aktiviert ist. Manueller Aufruf der CD über die EXE-Datei.

Nach dem Start der CD finden Sie unter Installation, dass Installationsprogramm für PC DOC.IQ. Nach Installation und erstem Programmaufruf meldet sich das Programm mit der "Restlaufzeit der Demo-Version". Bestätigen Sie die Meldung mit OK.

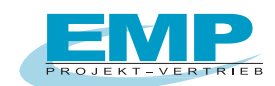

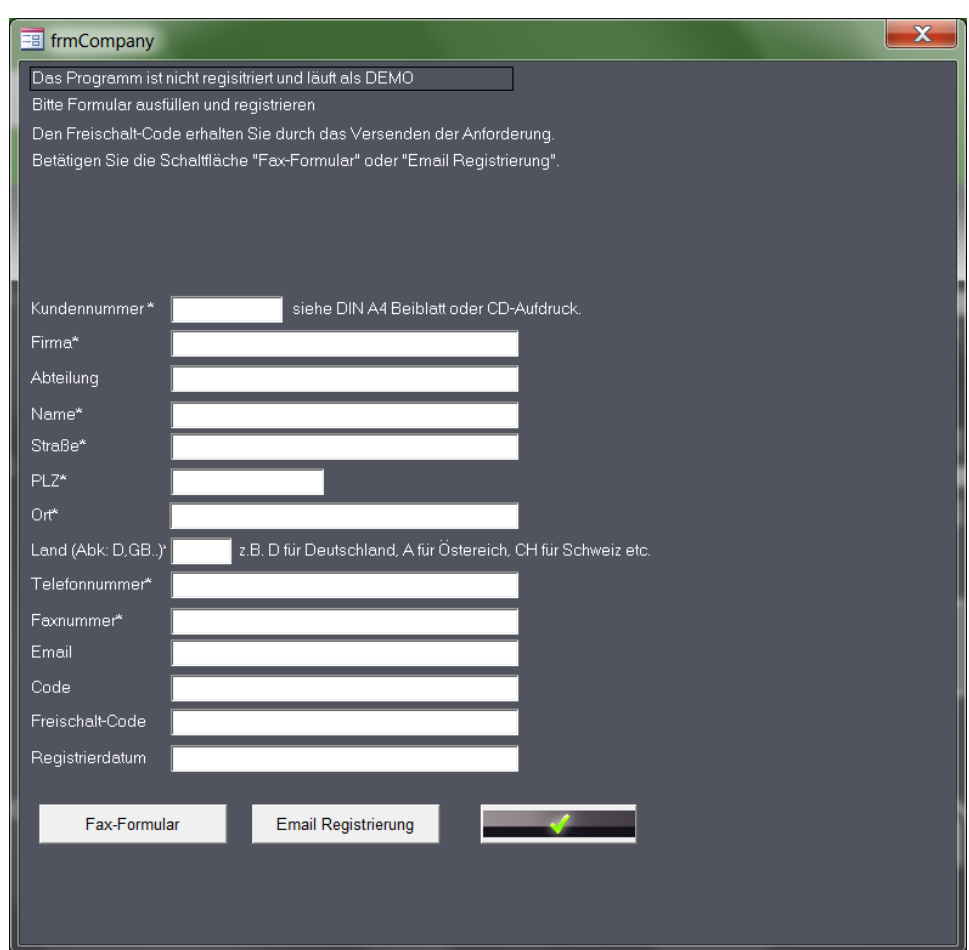

#### **Installationsmenü: Anforderung der Registrierung für den Freischalt-Code**

**Hinweis:** Wenn Sie die Software gekauft haben, so finden Sie die Kundennummer direkt auf der CD aufgedruckt oder in der beiliegenden Registrierungs- / Lizenzkarte. Die Kundennummer beginnt mit der Nr. 30 … (8-stellig), bitte in das vorgesehene Feld eintragen.

Das Installationsprogramm ermittelt auf Grund des Firmennamens und des Rechners eine Code-Nummer. Betätigen Sie die Schaltfläche "Fax Formular" oder "Email Registrierung".

Bei der Schaltfläche **"Fax-Formular"** öffnet sich Microsoft WORD mit den Registrierinformationen. Faxen Sie diese Registrierkarte ohne das Dokument zu verändern an (+49) 0911/598 92-20.

Bei der Schaltfläche "Email-Registrierung" öffnet sich Ihr Email-Programm mit den Registrierinformationen.

Senden Sie nun die E-Mail an die angegebene Email-Adresse [emp-n@t-online.de.](mailto:emp-n@t-online.de)

Sie erhalten eine Antwort mit dem Freischalt-Code und der Seriennummer zum Freischalten des Programms.

Sie können ohne Registrierung zwischenzeitlich arbeiten, das Programm fragt nach jedem Aufruf erneut die Registrierung ab.

Diese Seriennummer ist an den Firmennamen gebunden. Sie ist die Grundlage für alle weiteren Freischaltungen der PCs/Notebooks, sofern diese in Ihrem Unternehmen eingesetzt werden.

Nach Erhalt der Freischaltung tragen Sie die entsprechende Seriennummer im Installationsmenü ein. Eine Übertragung auf eine andere Firma ist aus rechtlichen Gründen nicht möglich.

PC DOC.IQ Bedienungsanleitung Seite 5 von 14

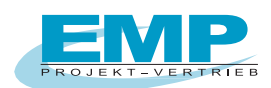

## **2.1 Oberfläche Software PC DOC.IQ**

Das Programm wird gestartet und meldet sich mit folgendem Fenster:

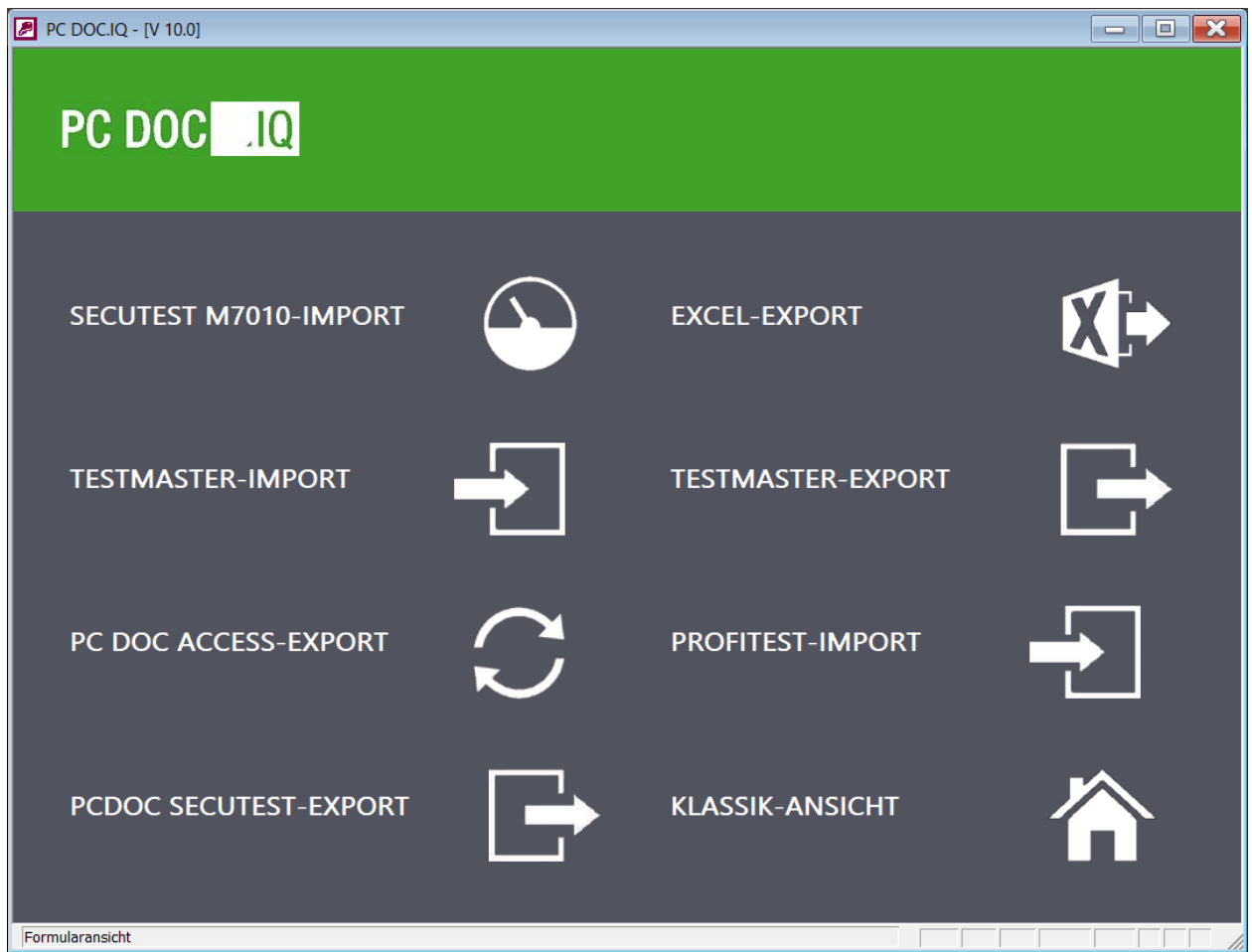

**PC DOC.IQ Datenbankfenster mit den einzelnen Menüpunkten.**

Erklärung der einzelnen Menüpunkte siehe nächster Abschnitt.

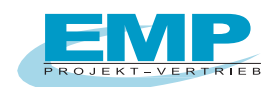

# **3. Erklärung zu den Menüpunkten von PC DOC.IQ**

# **3.1 Anwahl SECUTEST M7010 IMPORT**

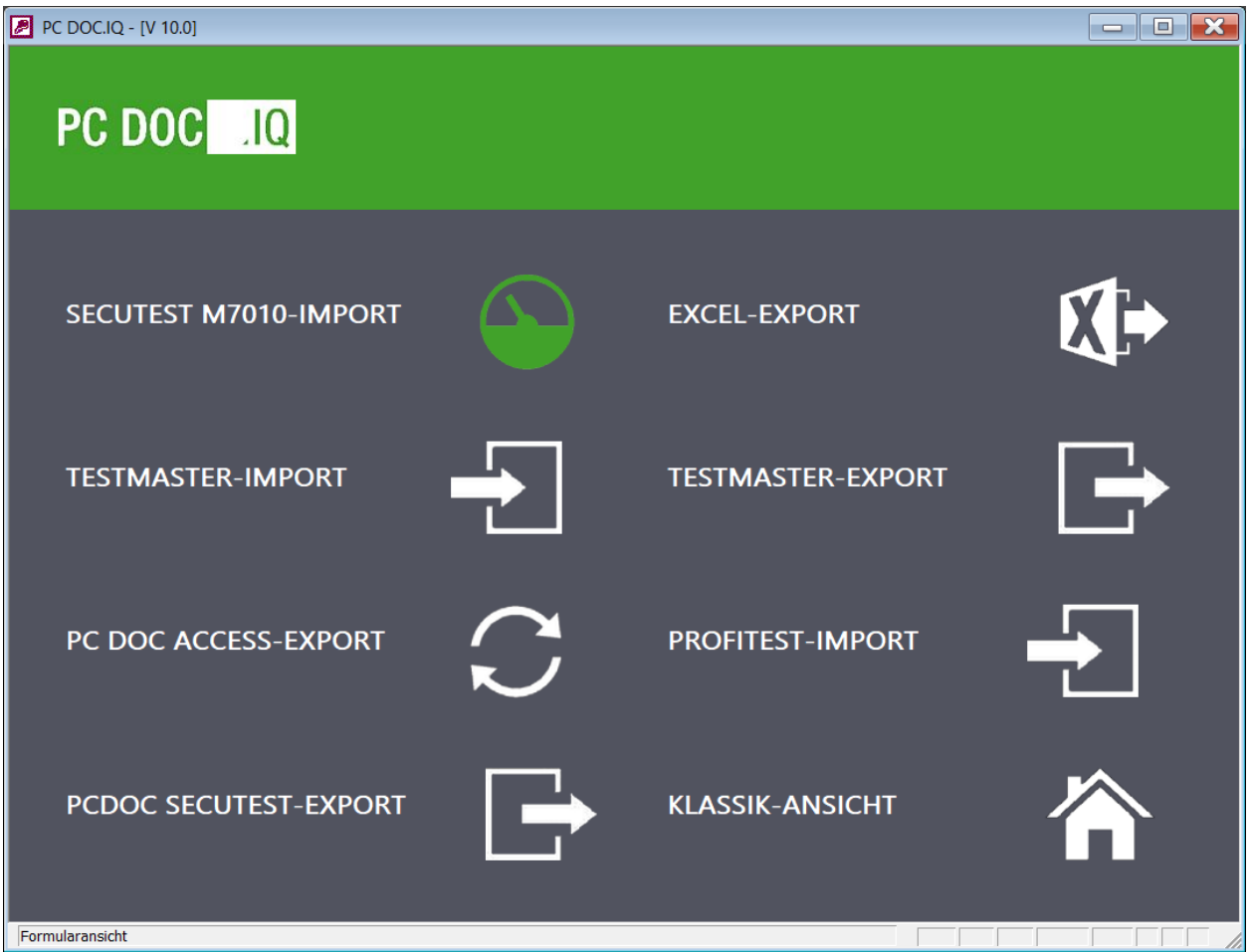

Die Anwahl "SECUTEST M7010-IMPORT" liest Gerätedaten aus dem alten SECUTEST M7010 in eine XML Datei (IzytroniqXMLExport.xml) für die IZYTRON.IQ ein.

Die XML-Datei kann anschließend in die Software IZYTRON.IQ über den Import eingelesen werden.

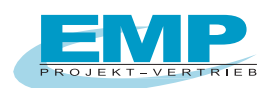

### **3.2 Anwahl EXCEL-EXPORT**

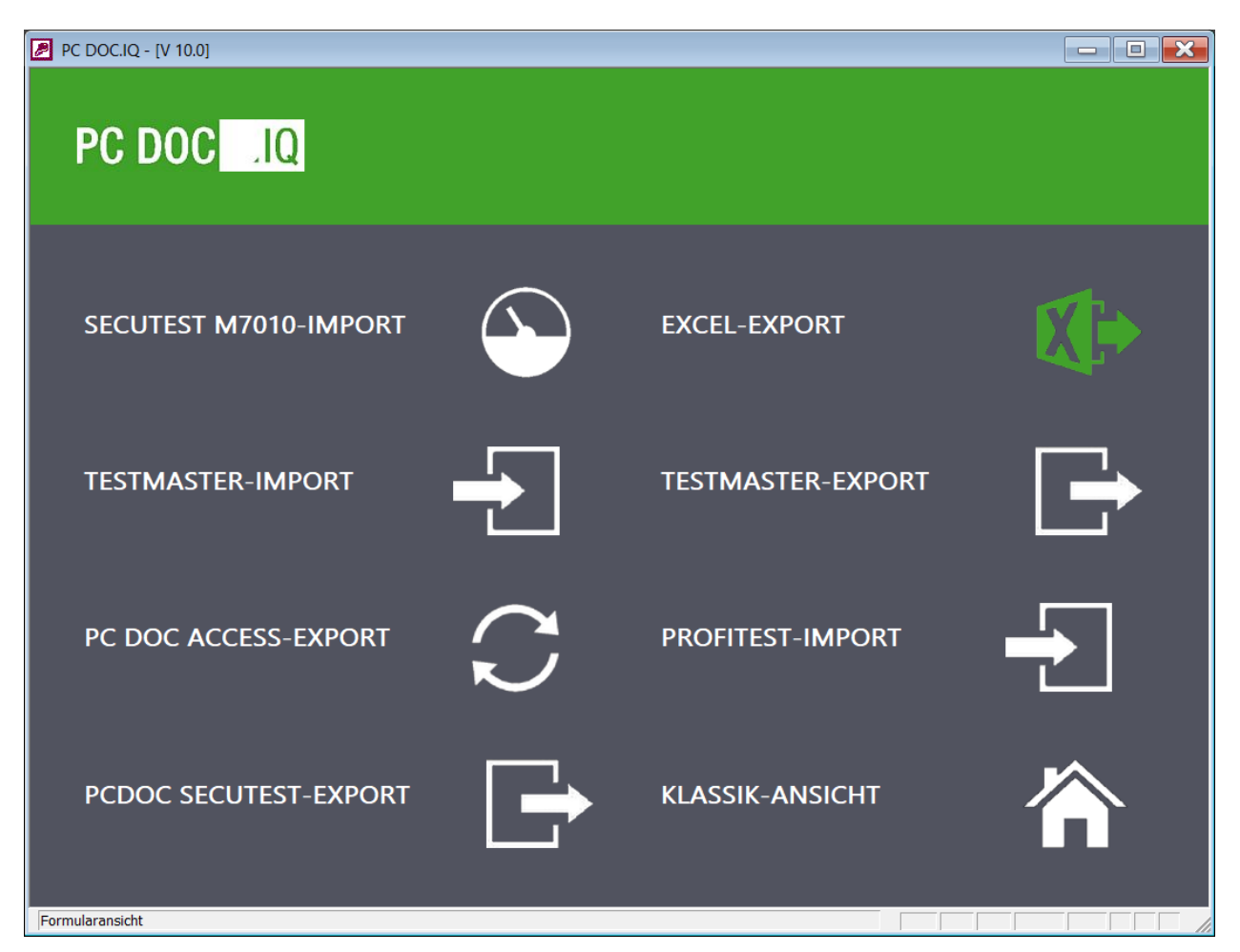

Die Anwahl "EXCEL-EXPORT" kann Kunden- und Gerätestammdaten aus einer Excel-Tabelle oder nur Gerätestammdaten aus einer Excel-Tabelle in eine IZYTRONIQ XML Datei (IzytroniqXMLExport.xml) übertragen.

Für Safetytest und PS3 Daten sind Konvertierungsvorlagen im Lieferumfang vorhanden. Die Daten werden beispielsweise aus der PS3 heraus in eine Excelmappe exportiert und dann über die **PC DOC.IQ** unter Verwendung dieser Vorlage in die IZYTRONIQ XML Datei importiert.

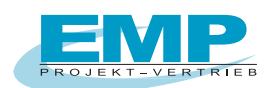

#### **3.3 Anwahl TESTMASTER-IMPORT**

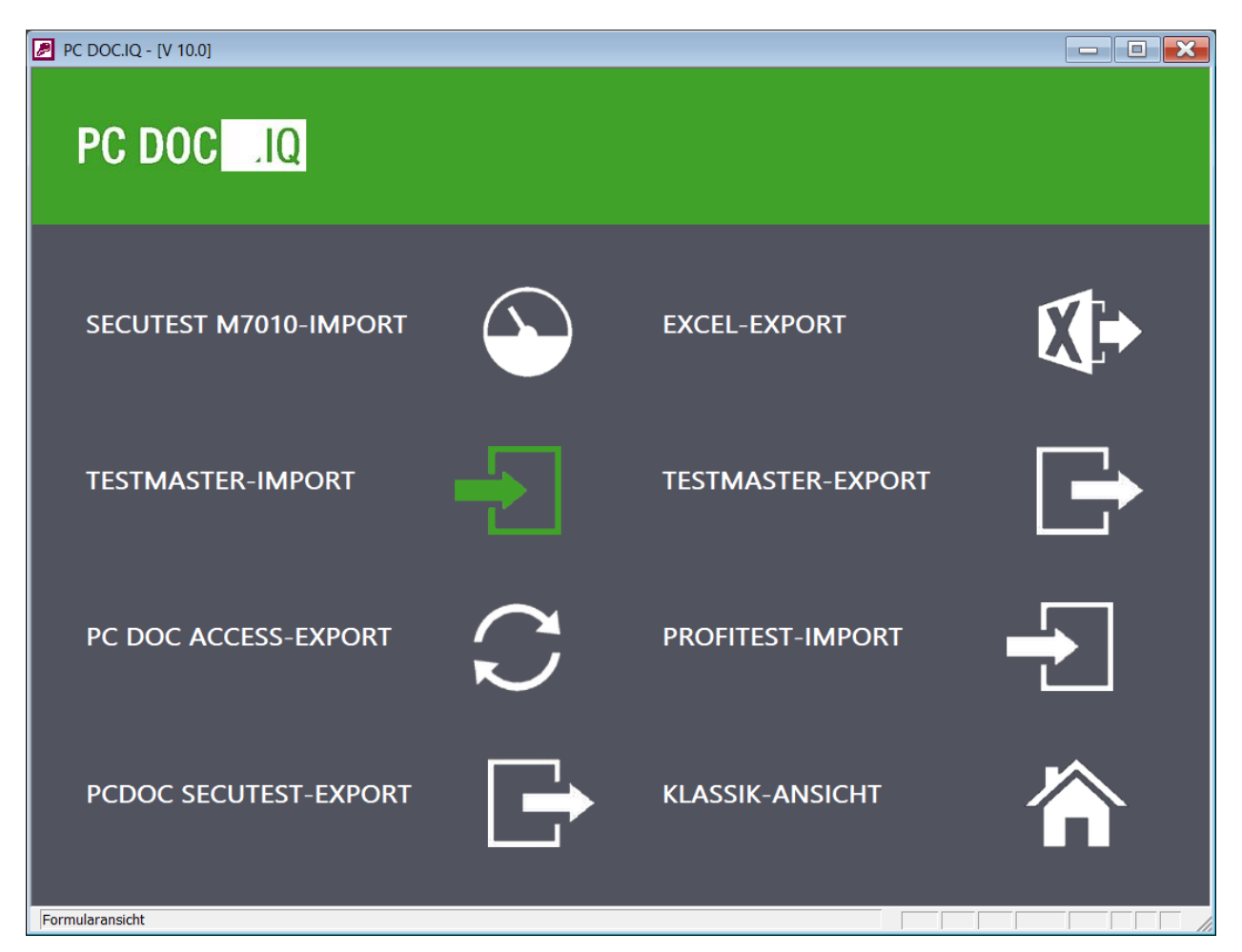

Über die Anwahl "TESTMASTER-IMPORT" werden Testmaster App Datei (SQLITE3) in die IZYTRONIQ XML Datei (IzytroniqXMLExport.xml) übertragen

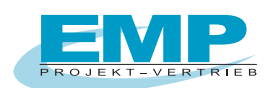

#### **3.4 Anwahl TESTMASTER-EXPORT**

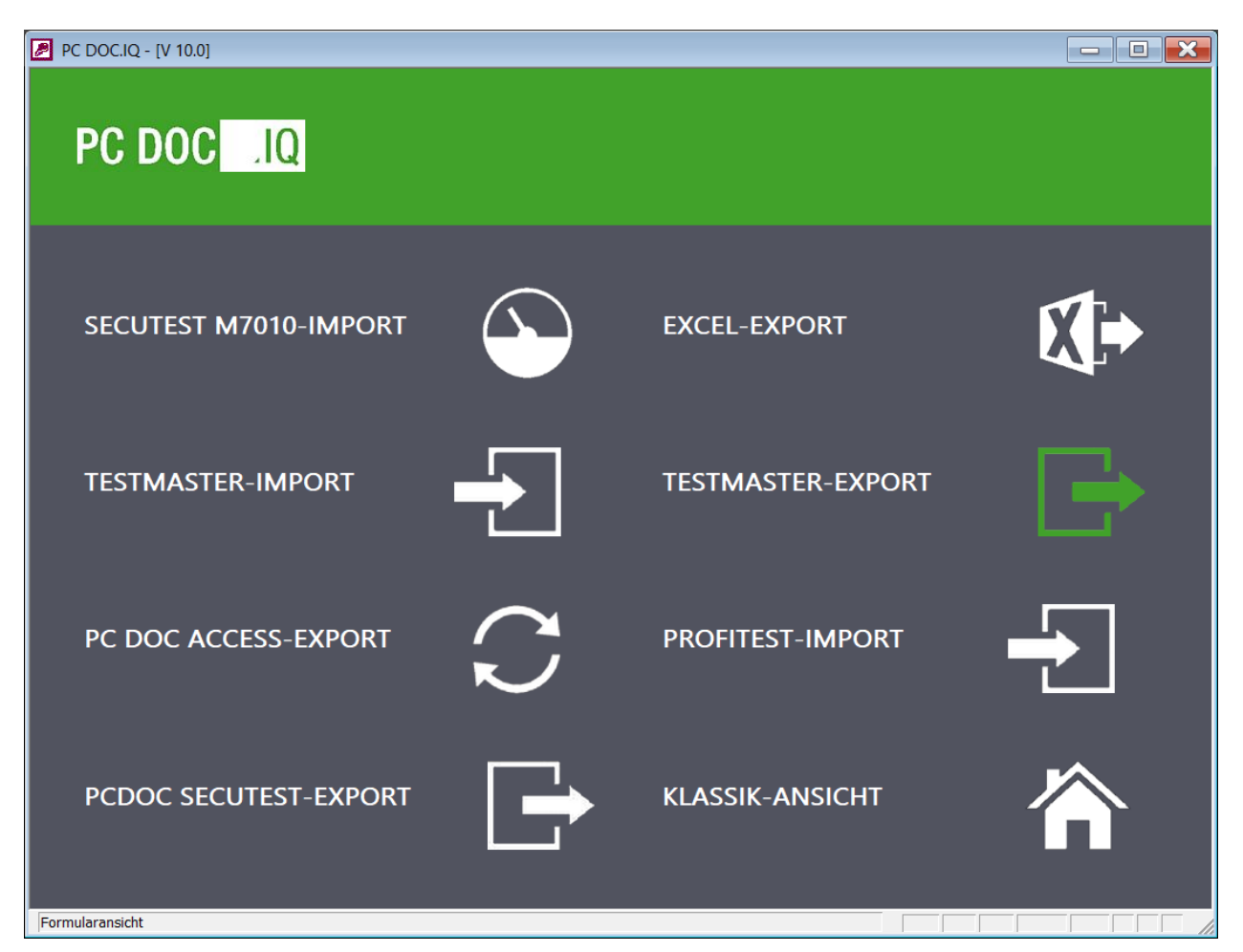

Über die Anwahl "TESTMASTER-EXPORT" werden Stammdaten aus der IZYTRONIQ XML Datei in die Testmaster-Datei (pcdrdata.sqlite3) übertragen.

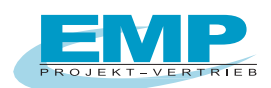

### **3.5 Anwahl PC DOC-ACCESS EXPORT**

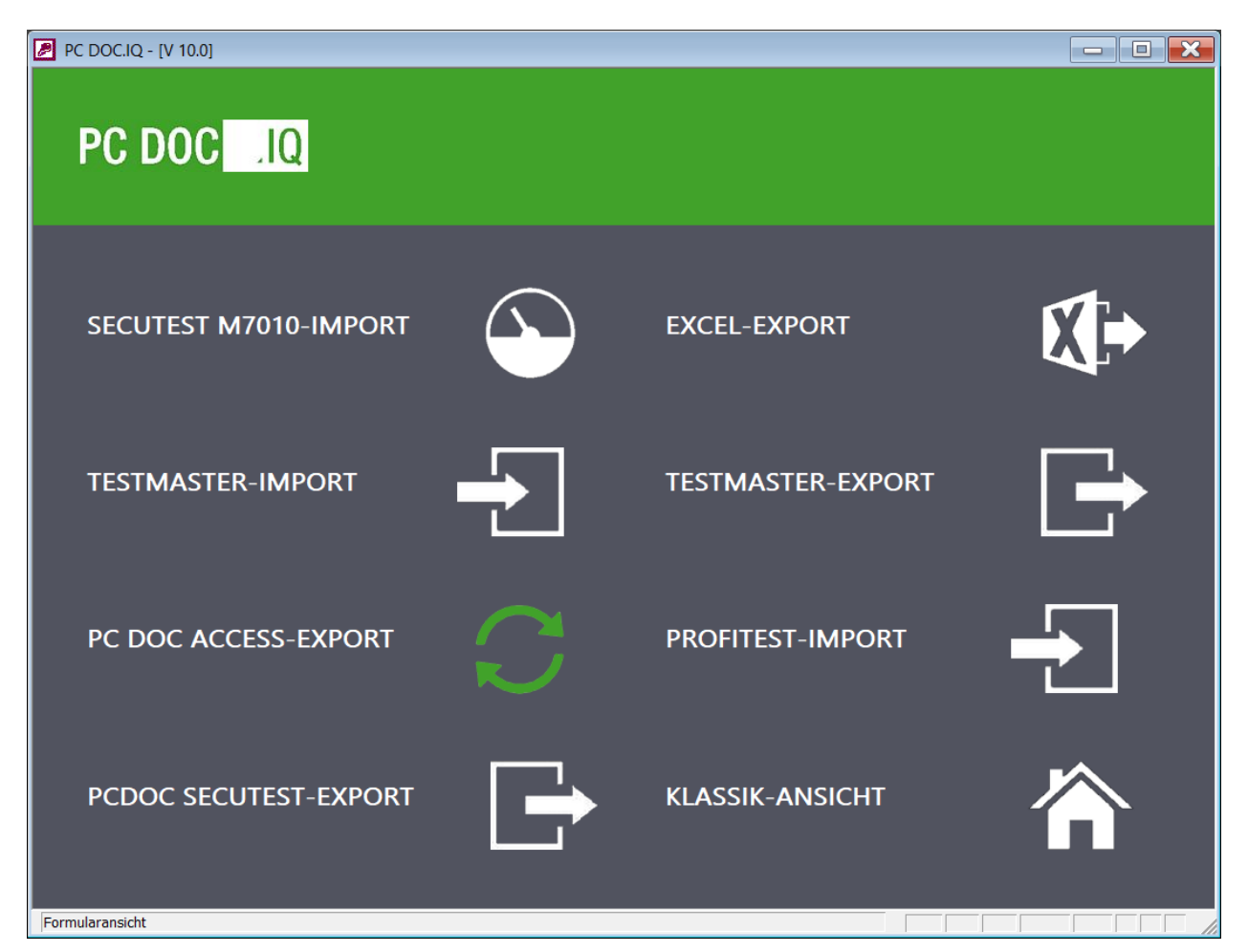

Über die Anwahl "PC DOC-ACCESS EXPORT" werden Geräte Stamm- und Prüfdaten sowie Anlagenund Maschinen-Stammdaten von der Software PC.doc-Access in die IZYTRONIQ XML Datei (IzytroniqXMLExport.xml) übertragen.

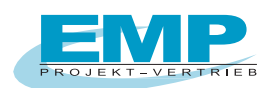

#### **3.6 Anwahl PROFITEST-IMPORT**

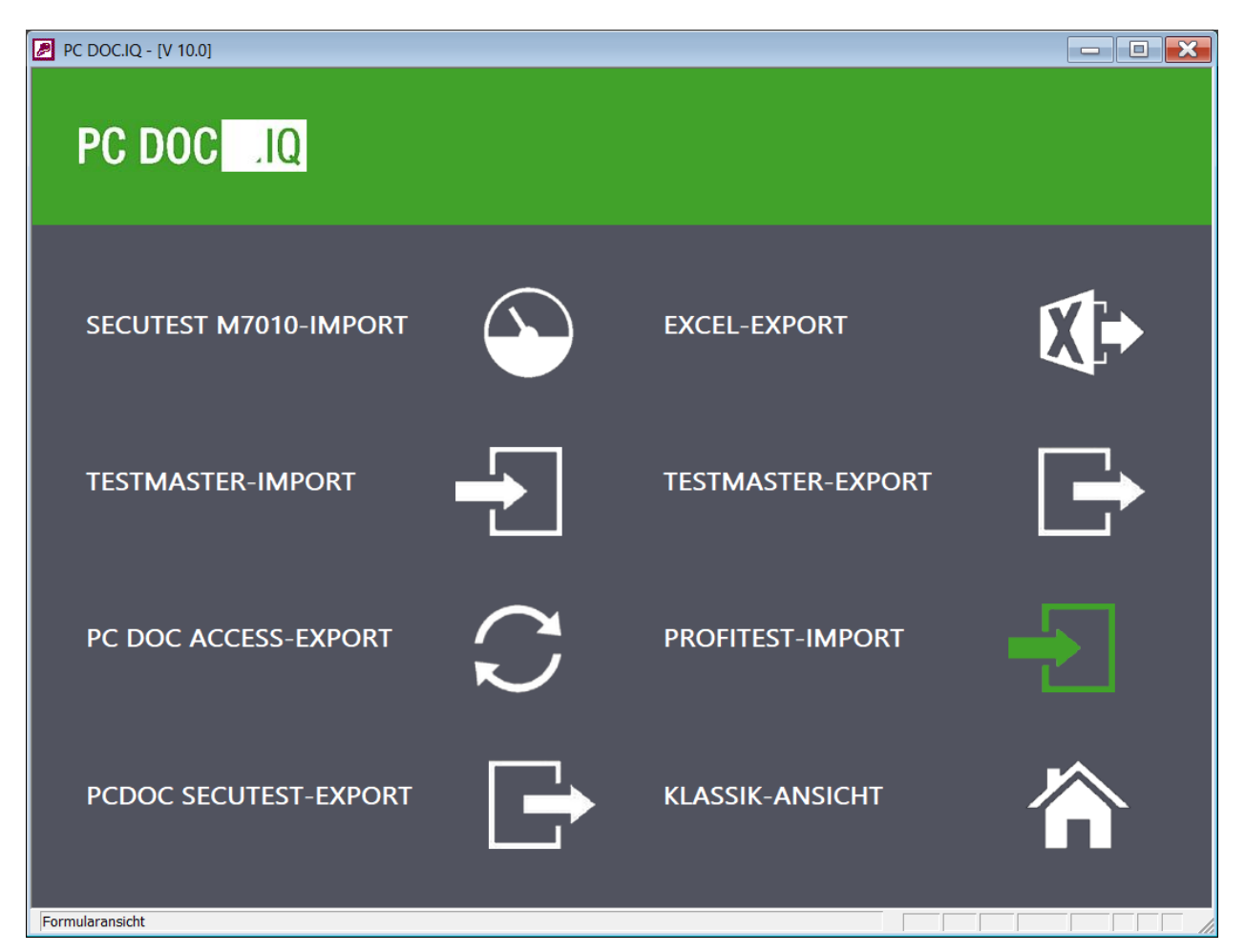

Über die Anwahl "PROFITEST-IMPORT" werden ETC Stammdaten für ortsfeste Objekte in die IZYTRONIQ XML Datei (IzytroniqXMLExport.xml) eingelesen.

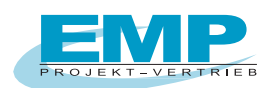

### **3.7 Anwahl PCDOC SECUTEST-EXPORT**

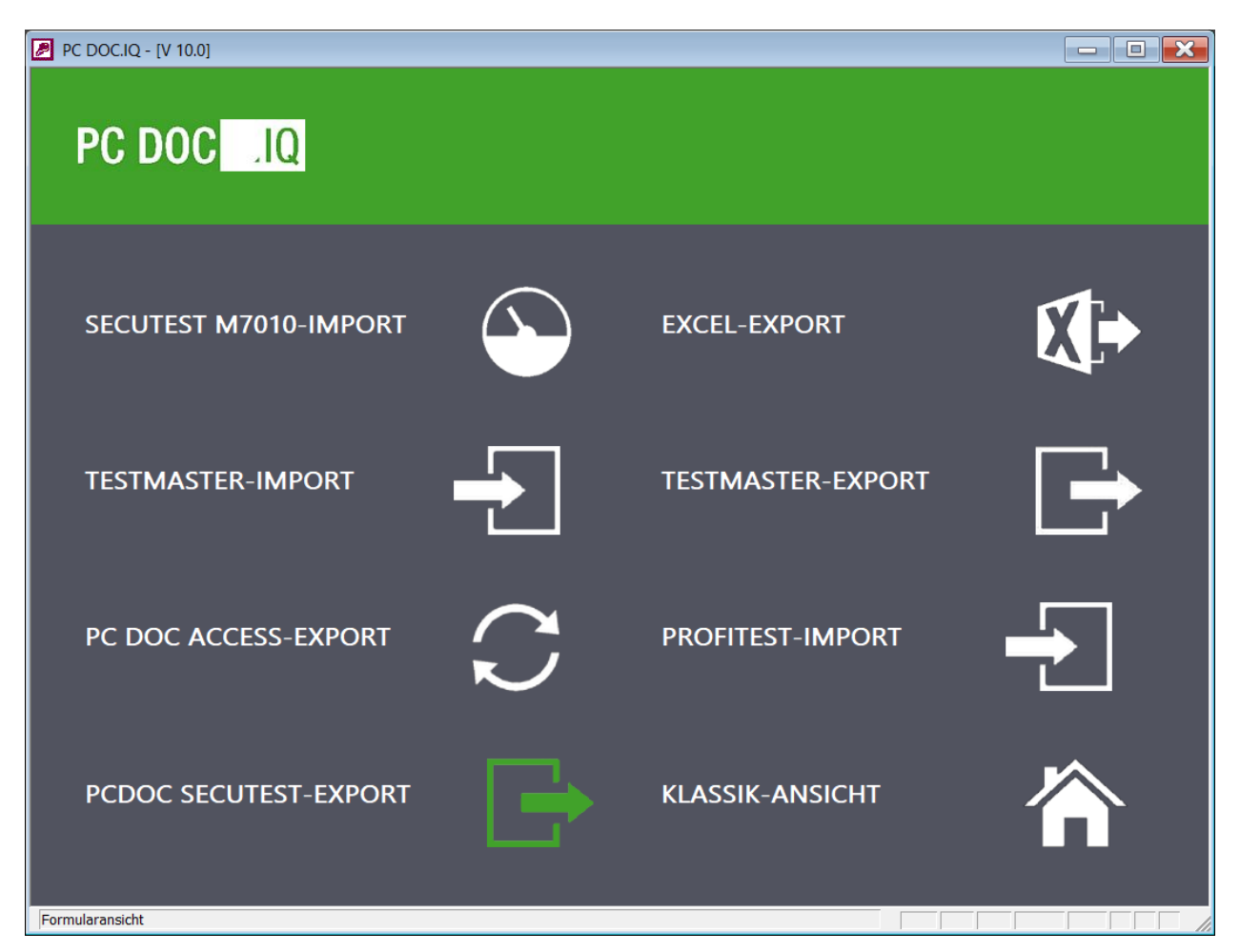

Über die Anwahl "PCDOC SECUTEST EXPORT" werden Geräte Stamm- und Prüfdaten von PC.doc-Access als IZYTRONIQ XML-Datei erzeugt.

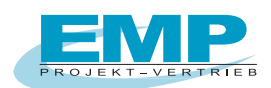

#### **3.8 Anwahl KLASSIK-ANSICHT**

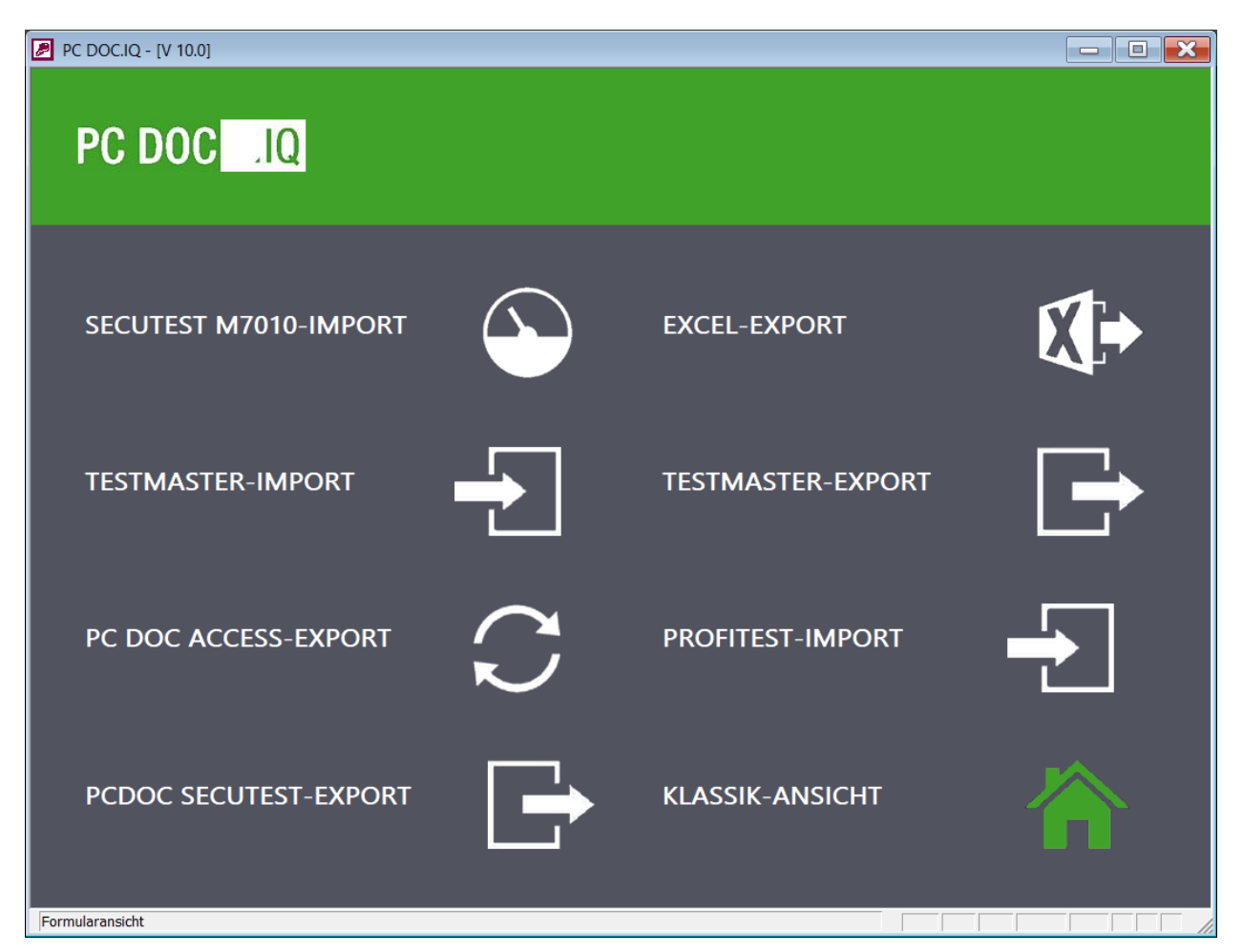

Über die Anwahl "KLASSIK-ANSICHT" wird das Programm "PC.doc-Access" gestartet. Für die "PC.doc-Access" und die "PC.doc-Word" gibt es jeweils separate Bedienungsanleitungen. Bitte installieren Sie die "PC.doc-Access" separat.

# **Anhang Copyright Hinweis**

Copyright EMP Projekt-Vertrieb EMP übernimmt keine Haftung für Schäden oder Verluste jeglicher Art, die aus Fehlern dieses Dokumentes resultieren. Ebenso wird keine Haftung für Schäden und Verluste jeglicher Art übernommen, die durch die Benutzung der Software entstehen.

Eine Softwarelizenz berechtigt die Benutzung für eine Person.

PC DOC.IQ Bedienungsanleitung Seite 14 von 14